## **1.** 如何進行場地租借 **?**

(1) 由前台登入後,進行場地租借

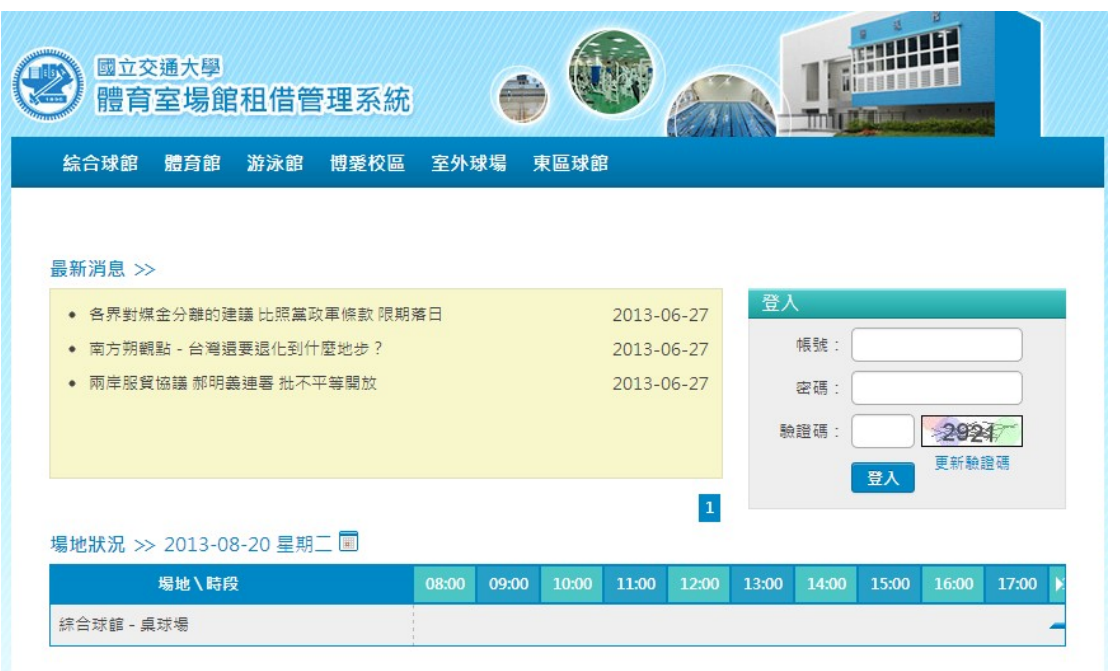

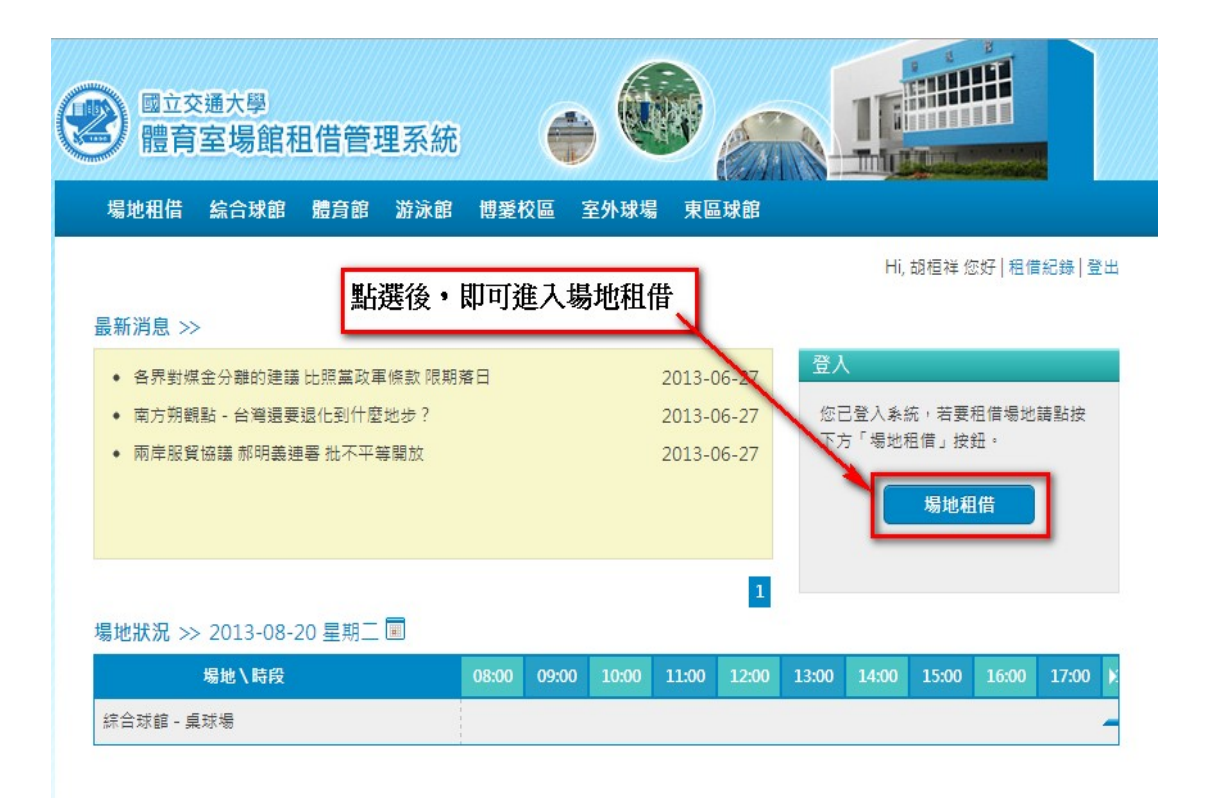

### (2) 選擇租借類型

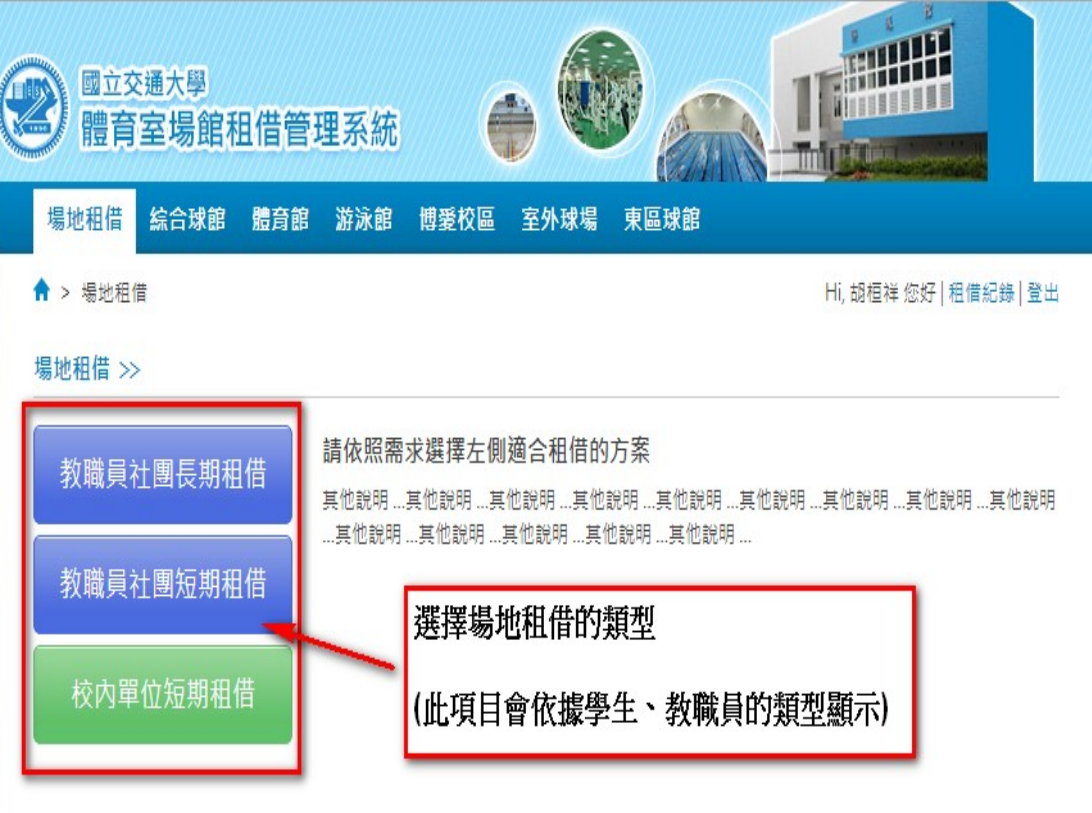

### (3) 選擇租借的場地及時間

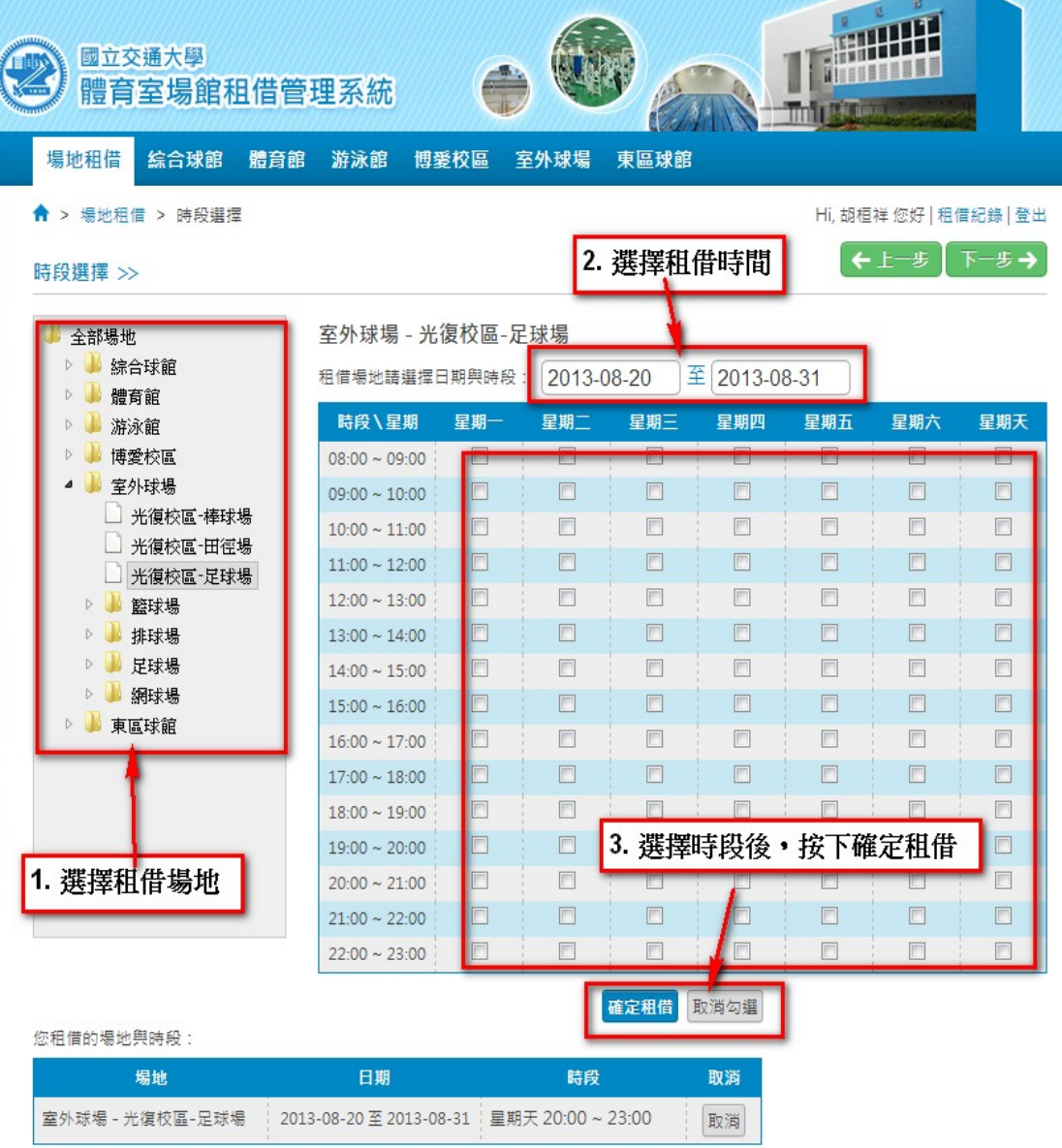

 $\leftarrow$   $\pm -\frac{1}{2}$   $\left[\overline{x}-\frac{1}{2}\right]$ 

租借時間會依據選擇的類型不同,而顯示不同

長期租借,如上圖顯示

短期租借,如下圖顯示

I

### 室外球場 - 光復校區-足球場

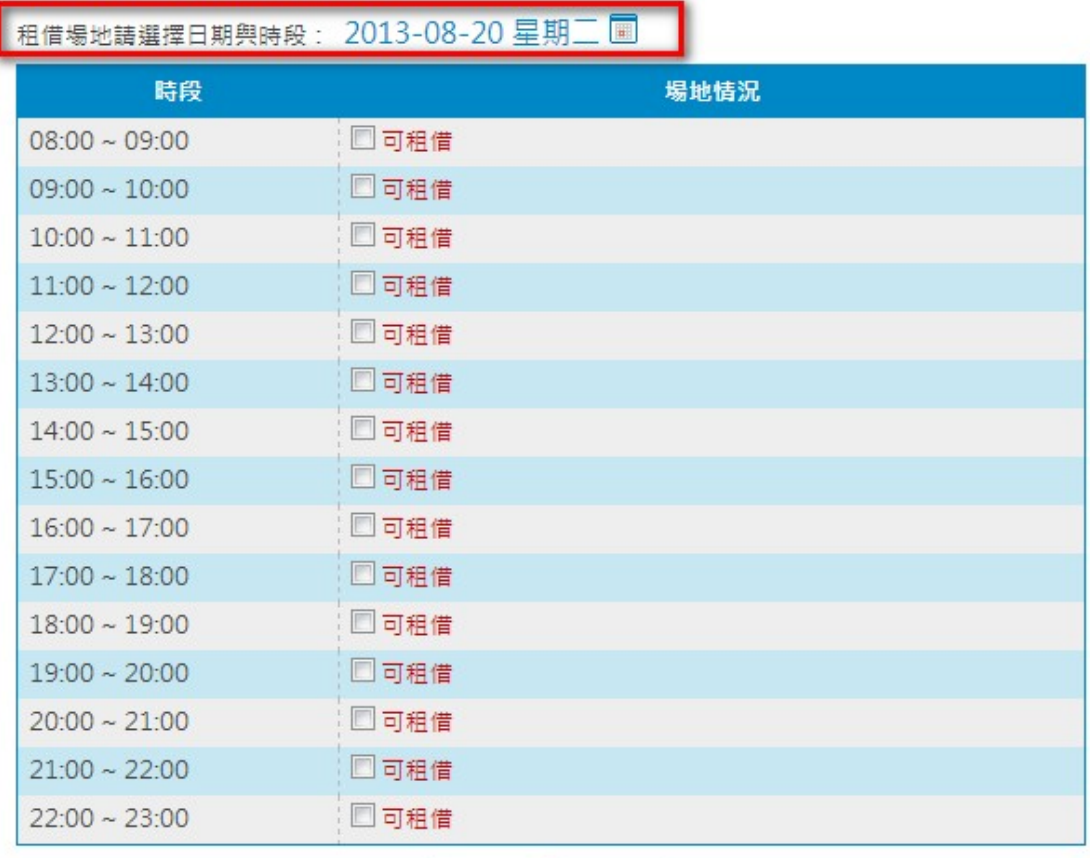

確定租借 取消勾選

## (4) 填寫申請表,送出審核

(申請表會依據選擇類型不同而顯示不同,此處以教職員社團為範例)

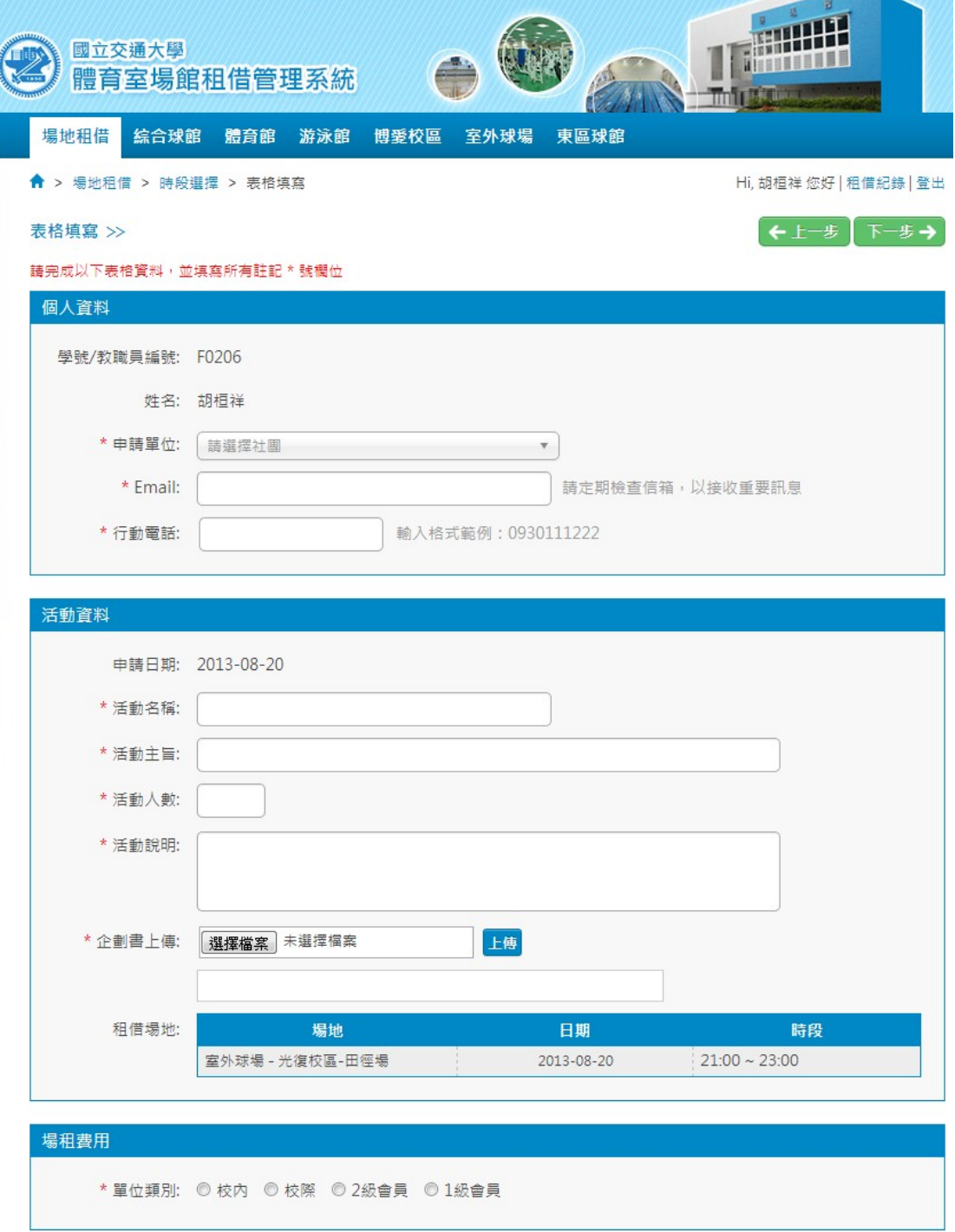

∈€±−₩ 下−₩→

### 個人資料

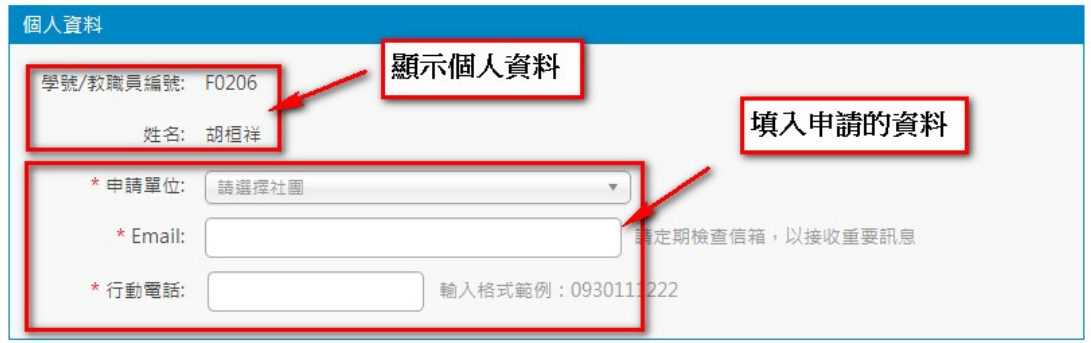

## 活動資料

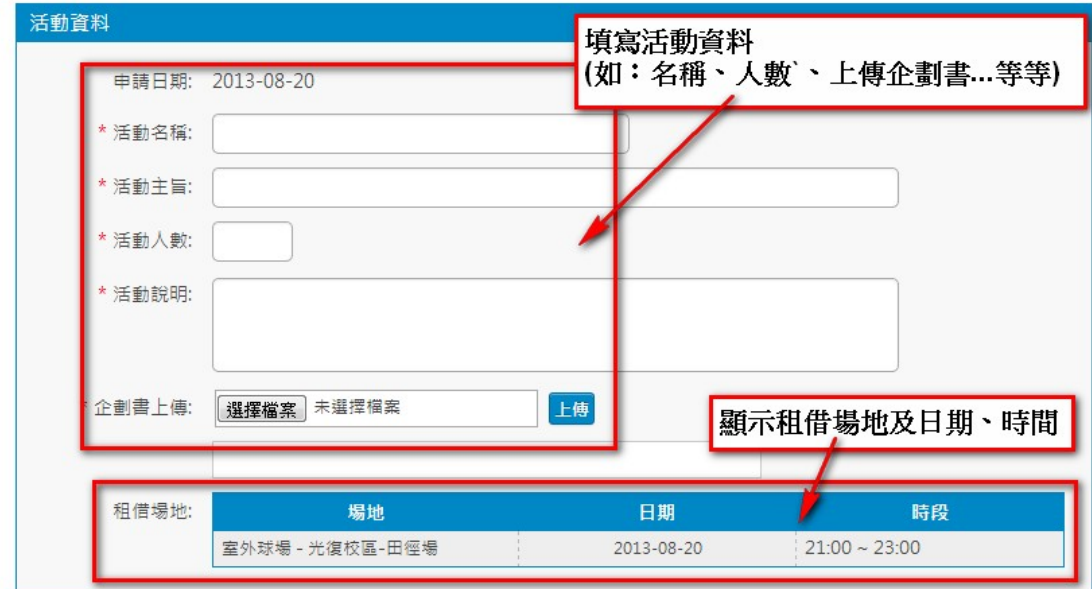

## 租借費用

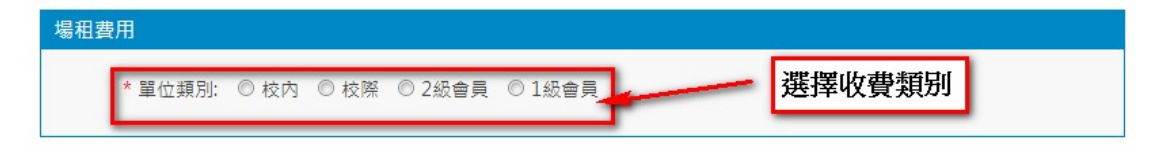

# **2.** 如何取消場地租借 **?**

(1) 檢視已通過審核的資料

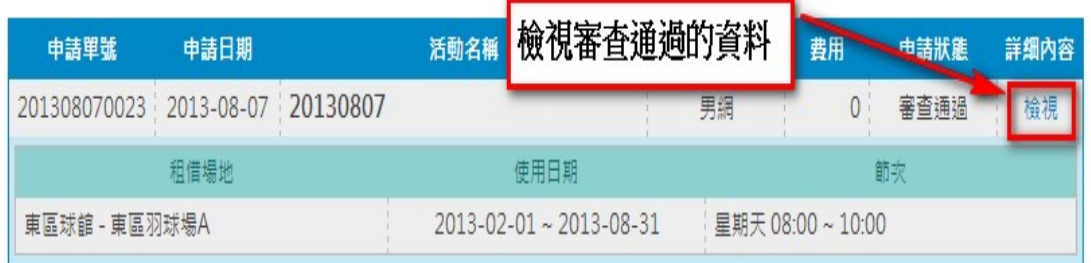

(2) 需在場地租借取消期限內,才會出現取消租借按鈕

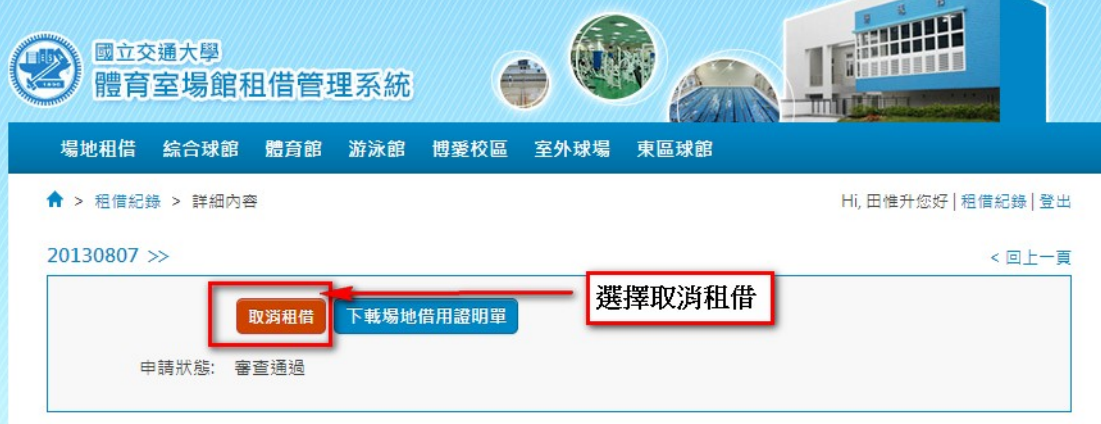

(3) 填寫場地租借取消的項目

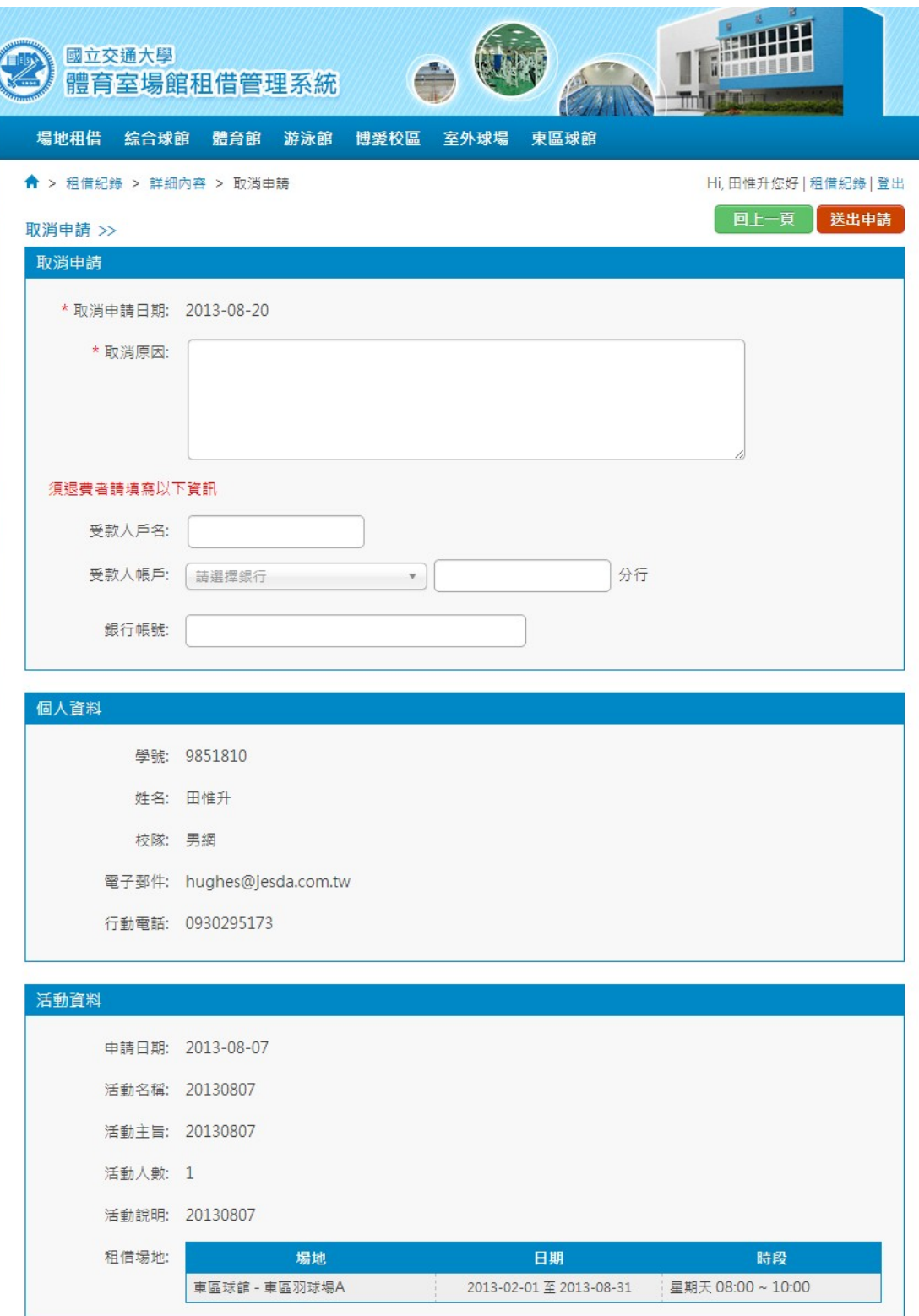

### 取消申請原因

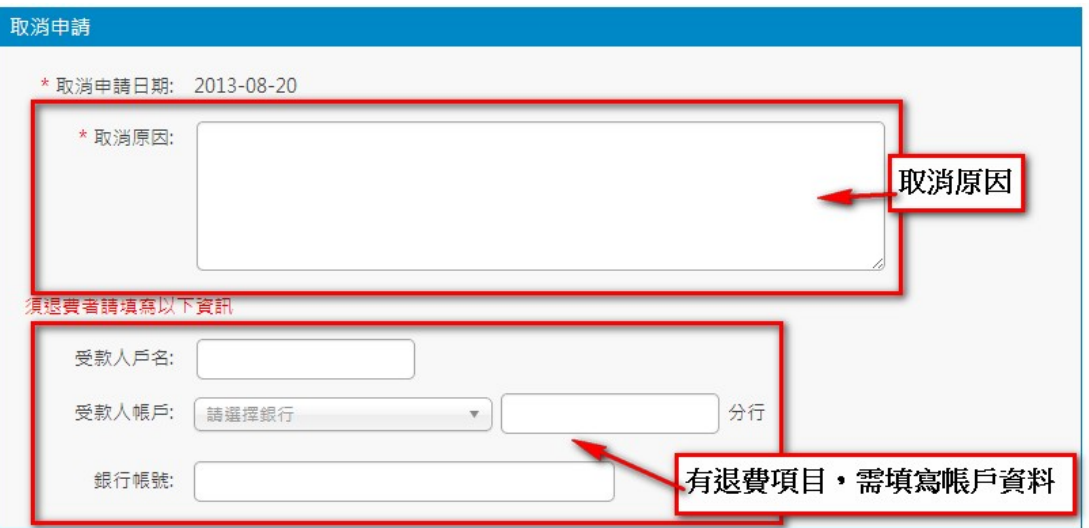

## 顯示個人資訊及活動資訊

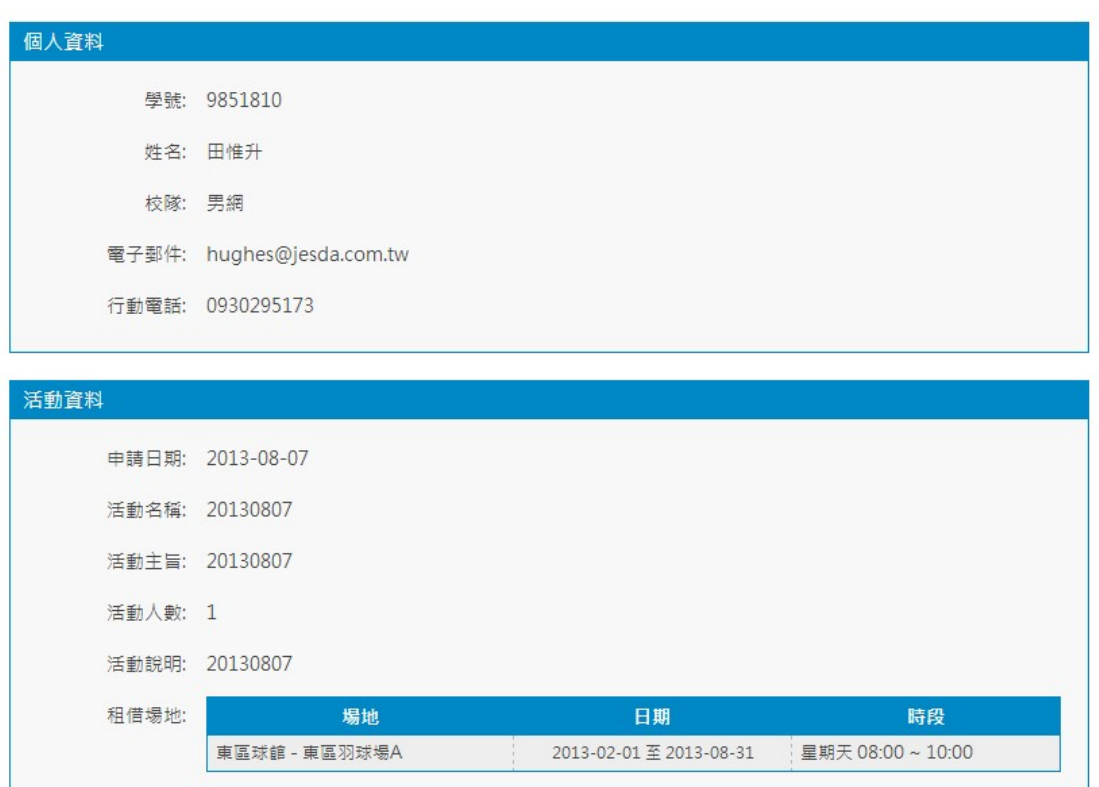

# **3.** 查詢及列印租借資料 **?**

### (1) 查詢租借狀態

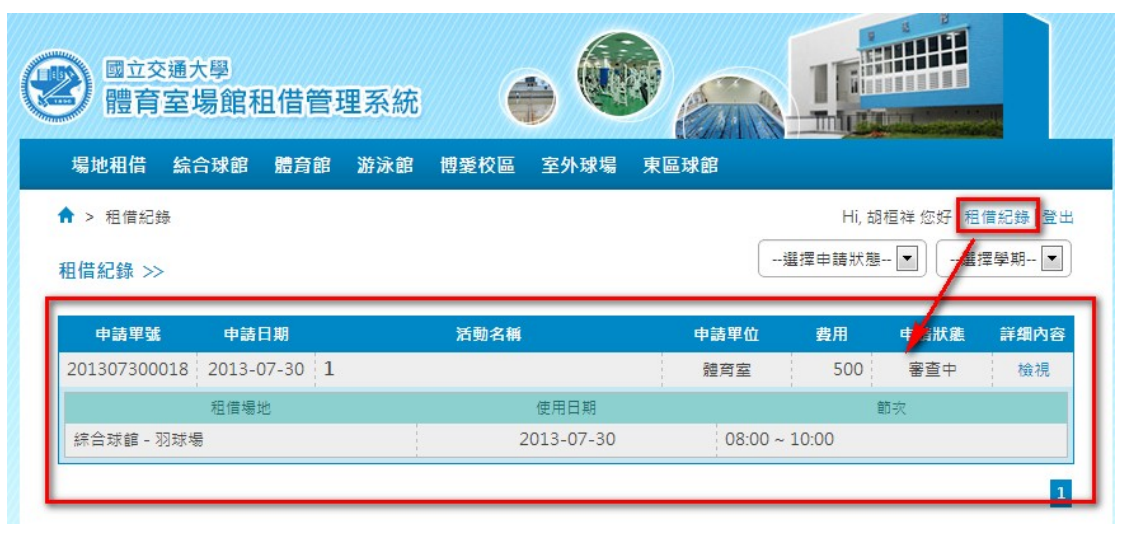

#### 可透過選擇申請狀態及學期來過濾搜尋條件

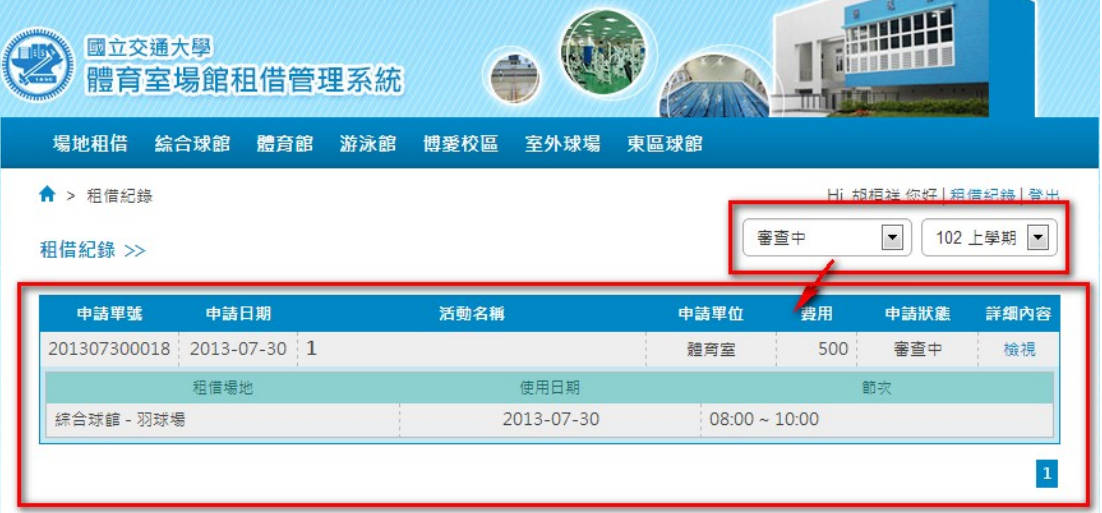

## (2) 列印租借資料

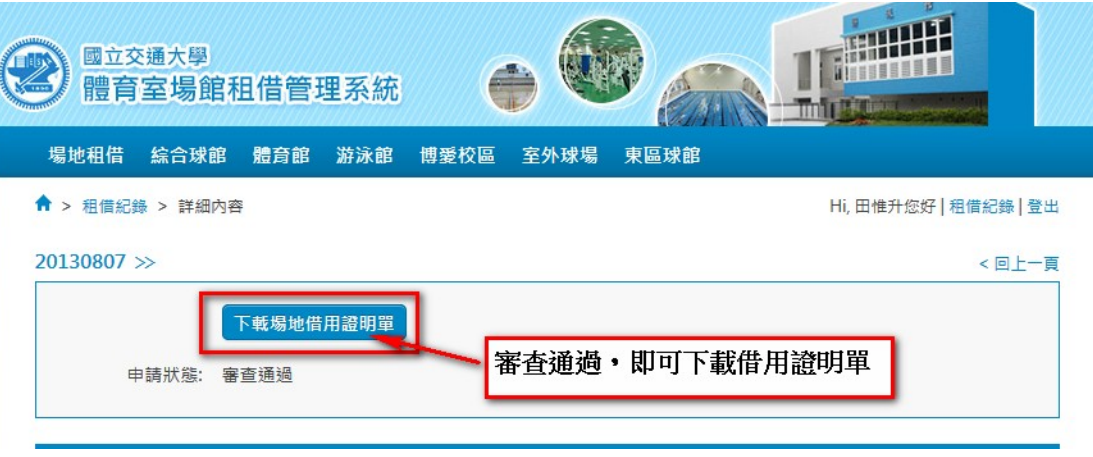